## **Cardápio com Preços Diferenciados - Delivery**

Como trabalhar com tipo de preço diferenciado para delivery.

## **Precificar Cardápio com Preços Diferenciados**

No sistema **EMSysSubway > Cadastros > Otimizador de Atualização de Preços**

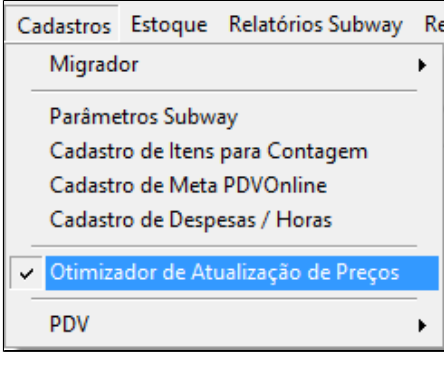

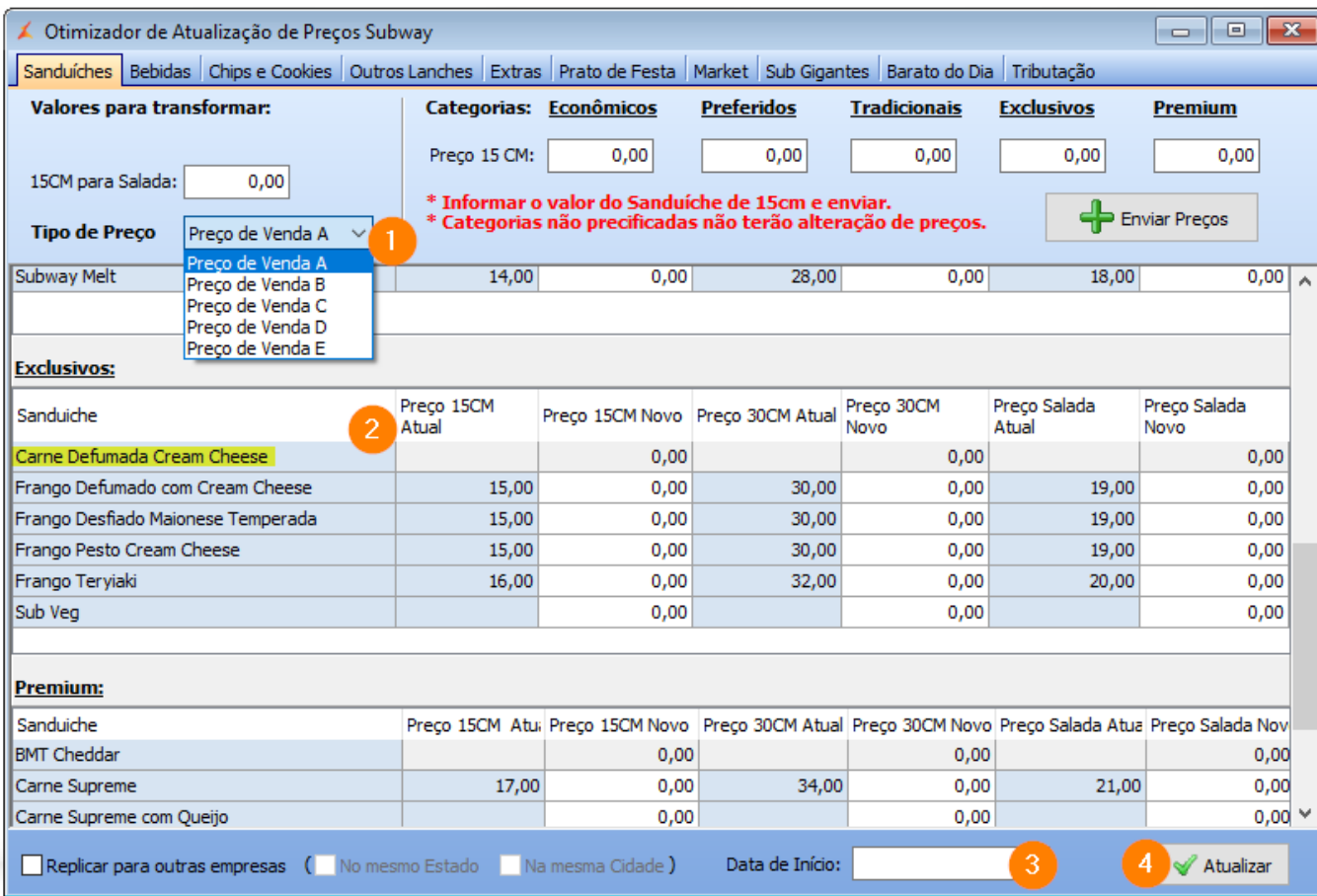

1. Selecione o **"Tipo de Preço"** a ser configurado (A, B, C, D ou E).

- a. Tipo de Preços 'A' é o preço padrão e sempre deve existir para realizar a venda no PDV.
- *b. T***ipo de Preços 'B' é reservado para "Lanche Funcionário". Geralmente R\$0,01.**
- c. Tipos de Preços 'C, D, E' são reservados para uso com Deliverys. Preencha de acordo com o tipo de preço do seu Delivery.
- 2. Faça a precificação normal do cardápio, com os valores do tipo de preço escolhido. Deixe R\$0,00 para itens que não serão vendidos/alterados.
- 3. Informe a **"Data de Início"**.

4. Clique em **"Atualizar"**.

**Todas as Abas do Otimizador, com exceção de promoções (Barato do Dia) e Tributação. Possuem a possibilidade de escolher o TIPO DE PREÇO.**

**Basta seguir o procedimento em cada uma, informando os preços que serão utilizados para cada tipo de preço.**

**Se tiver mais de 01 (uma) empresa a serem alterados os preços, pode usar a opção "Replicar para outras empresas" na tela acima.**

## **4. Exportação para o PDV**

No sistema **EMSys3 > PDV > Exportação Dados**

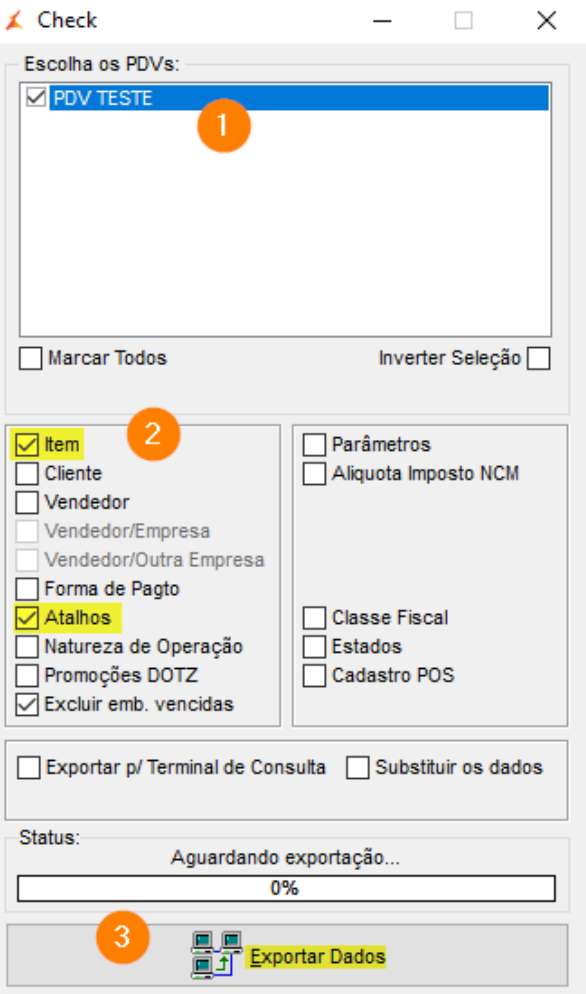

1. 2. Selecione o(s) PDV(s) desejados. Marque as opções:

a. Item.

b. 3. Clique em **Exportar Dados**. Atalhos.

Boa\$ Venda\$

**Está com alguma dúvida?**

**Consulte todos nossos guias na busca de nossa página principal [Clicando aqui](https://share.linx.com.br/display/FOOD/LINX+FOOD+SERVICE+-+EMSYS)**